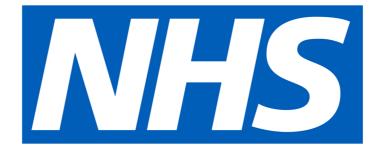

# Capacity Planning & Monitoring System (CPMS) Registration Guide

Version 1.0 26/9/2022

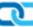

### Contents

| Ve | rsion Control                | . 3 |
|----|------------------------------|-----|
| 1. | Background                   | . 4 |
| 2. | General Information          | . 5 |
| 3. | Creating a User Account      | . 6 |
| 3  | 3.1 Registration Part 1      | 6   |
| 3  | 3.2 Registration Part 2      | 10  |
| 3  | 3.3 Logging in to The System | 16  |

## **Version Control**

| Version | Author               | Date     | Notes       |
|---------|----------------------|----------|-------------|
| 1.0     | Richard Disley-Jones | 3/8/2022 | First draft |
|         |                      |          |             |

## 1. Background

The Capacity Planning & Monitoring System (CPMS) was developed by NECS and implemented in September 2022.

The system allows bed availability (or the availability of non-inpatient 'sessions') to be recorded at individual bed level. Organisations or individuals searching for a bed can then use the system search facilities to query this information in order to locate suitable capacity.

CPMS replaces the following systems:

- CAMHS Bed Availability System
- WebBeds (Perinatal)

In addition, the system introduces the ability to create and maintain strategic bed plans (or noninpatient capacity) for all Specialised Mental Health (SMH) services.

## 2. General Information

The system is accessed at http://www.cpms.necsu.nhs.uk.

Prospective system users can register for access to the system by clicking on the 'Create an account' button. Depending on the access requested, the registration request will be routed to one or more designated approvers.

If you require any assistance, please contact the Specialised Mental Health (SMH) Helpdesk at <u>smh.helpdesk@nhs.net</u>. Helpdesk support is available 8:30 to 16:30 Monday to Friday.

### 3. Creating a User Account

#### 3.1 Registration Part 1

When first launching the system, you are presented with the screen below. From here you can create a new account (if you don't already have one) by clicking on the 'Create an account' button. Fig 1

| <b>NHS</b> Capacity Planning and Monitoring System               |                                     |
|------------------------------------------------------------------|-------------------------------------|
| Home                                                             |                                     |
| Home                                                             |                                     |
| Capacity Planning and Mo                                         | onitoring System                    |
| Let's get started                                                |                                     |
| In order to use CPMS, you must either login or create an account | unt if you do not already have one. |
| Login Create an account                                          |                                     |
| Login Create an account                                          |                                     |
|                                                                  | and conditions                      |

#### The following screen will then be displayed:

## Fig 2 Capacity Planning and Monitoring System Identity Server Home Login <u>Home</u> Create your account To create your new account, please tell us a little about yourself What is your first name? What is your surname? What is your email address? As part of the registration we will send you a link to verify your email address Next NHS England and NHS Improvement Page 6 of 16 $\frown$

Enter all requested fields then click 'Next'. The following screen will be displayed.

| Home                                                                                      | Login |
|-------------------------------------------------------------------------------------------|-------|
| Home                                                                                      |       |
| Create your account                                                                       |       |
| Details about where you work                                                              |       |
| What is your job title? (optional)                                                        |       |
|                                                                                           |       |
| <b>What is your organisation postcode?</b><br>What is the postcode of the place you work? |       |
|                                                                                           |       |
| Previous Next                                                                             |       |
|                                                                                           |       |

Entry of job title is optional, but the organisation postcode must be entered. This is used as the default location when searching for availability. To move to the next page, click 'Next'. The following screen will then be displayed.

Fig 4

Fig 3

| <b>NHS</b> Capacity Planning and Monitoring System Identity Server                                                                                           |                                                                        |  |
|----------------------------------------------------------------------------------------------------|------------------------------------------------------------------------|--|
| Home                                                                                                    | Login                                                                  |  |
| Home                                                                                                    |                                                                        |  |
| Create your account                                                                                                    |                                                                        |  |
| What would you like your password to be?<br>The password must be at least 8 characters long. It must also contain<br>number and at least 1 special character | at least 1 upper case letter, at least 1 lower case letter, at least 1 |  |
| Please confirm your password by typing it again                                                                                                    |                                                                        |  |
| Previous Next                                                                                                    |                                                                        |  |
|                                                                                                    |                                                                        |  |
|                                                                                                    | © Crown copyright                                                      |  |

Enter the required password corresponding to the minimum entry requirements:

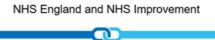

• At least 8 characters.

\_.

- At least 1 upper case letter.
- At least 1 lower case letter.
- At least 1 special character.

Click 'Next' to display a summary of the information entered, as per the example below.

| Home                   |                 | Login  |
|------------------------|-----------------|--------|
|                        |                 |        |
| Create you             | r account       |        |
|                        |                 |        |
| First Name             | Richard         | Change |
| Surname                | Test1           | Change |
| Email Address          | rdjtest1@co.ukk | Change |
| Job Title              | Technical Lead  | Change |
| Postcode               | CH61 4XR        | Change |
| I confirm my details a |                 |        |

If you're happy that the details are correct, tick the 'I confirm my details are correct' box and click the 'Register' button. If you need to amend any details first, click on the 'Change' button alongside the relevant piece of information.

Before you can enter further registration information, an automated email is forwarded to the entered email address, similar to the one below. This is to verify that a valid email address has been entered.

| -                                                                                         |                                                                                                    |
|-------------------------------------------------------------------------------------------|----------------------------------------------------------------------------------------------------|
| From                                                                                      | Capacity Planning and Monitoring System                                                                                                    |
| Replyto                                                                                   | smh.helpdesk@nhs.net                                                                                                    |
| То                                                                                        | rdjtest1@co.ukk                                                                                                    |
| Subject                                                                                   | NECS CPMS Account Registration                                                                                                    |
| Hi Richar                                                                                 | d.                                                                                                    |
|                                                                                           | u for registering to CPMS.                                                                                                    |
|                                                                                           | ete your registration please confirm your email address by<br>he following link :                                                                                                    |
| https://cp                                                                                | omsdev-                                                                                                    |
| <u>identity.a</u>                                                                         | zurewebsites.net/Onboarding/Registration/ConfirmEmail/?                                                                                                    |
|                                                                                           |                                                                                                    |
|                                                                                           | 24300c2-1c93-4544-bd16-<br>vdf597&client=coms&token=CfD18B60uRequi1Ev7AQVDDitric                                                                                                    |
| b988d6e                                                                                   | 4f597&client=cpms&token=CfDJ8B60uRegvi1EvZAOVDPi1rir                                                                                                    |
| <u>b988d6e</u><br>vH88taE                                                                 |                                                                                                    |
| <u>b988d6e</u><br>vH88taE<br>RyWJqwX                                                      | 4f597&client=cpms&token=CfDJ8B60uRegvi1EvZAOVDPi1rir<br>1y2%2fvmx%2fMB6hkRMzwPpUSUejg9brC9Tu79k4KDLrHfE                                                                                                    |
| b988d6e<br>vH88taE<br>RyWJgwX<br>pyLdAFfli<br>UNXyHBi                                     | 4f597&client=cpms&token=CfDJ8B60uRegvi1EvZAOVDPi1rir<br>1y2%2fvmx%2fMB6hkRMzwPpUSUejg9brC9Tu79k4KDLrHfE<br>(VRAINRZgYRjgXHfOr7g3iVPujnWyMp83kRl4eTrpRQwnTbvf2<br>n7GXq4xDddyGXphnk0h2U9zFRVZqFW1u%2b8z4US91%2f5x<br>mWTk3aa%2f7SSa7%2f1zKpzi6zzQSs0YKezDRAXC6aKZbhK9                                                                                                    |
| b988d6e<br>vH88taE<br>RyWJgwX<br>pyLdAFfli<br>UNXyHBi                                     | 4f597&client=cpms&token=CfDJ8B60uRegvi1EvZAOVDPi1rir<br>1y2%2fvmx%2fMB6hkRMzwPpUSUejg9brC9Tu79k4KDLrHfE<br>{VRAINRZgYRjgXHfOr7g3iVPujnWyMp83kRl4eTrpRQwnTbvf2<br>n7GXq4xDddyGXphnk0h2U9zFRVZqFW1u%2b8z4US91%2f5x                                                                                                    |
| b988d6e<br>vH88taE<br>RyWJgwX<br>pyLdAFfu<br>UNXyHBi<br>QWH49y                            | 4f597&client=cpms&token=CfDJ8B60uRegvi1EvZAOVDPi1rir<br>1y2%2fvmx%2fMB6hkRMzwPpUSUejg9brC9Tu79k4KDLrHfE<br>(VRAINRZgYRjgXHfOr7g3iVPujnWyMp83kRl4eTrpRQwnTbvf2<br>n7GXq4xDddyGXphnk0h2U9zFRVZqFW1u%2b8z4US91%2f5x<br>mWTk3aa%2f7SSa7%2f1zKpzi6zzQSs0YKezDRAXC6aKZbhK9                                                                                                    |
| b988d6e<br>vH88taE<br>RyWJgwX<br>pyLdAFftr<br>UNXyHBr<br>QWH49y<br>If you hav             | e any issues please contact the CPMS Service Desk.                                                                                                    |
| b988d6e<br>vH88taE<br>RyWJgwX<br>pyLdAFfli<br>UNXyHBi<br>QWH49y<br>If you hav<br>T: 01234 | e any issues please contact the CPMS Service Desk.                                                                                                    |
| b988d6e<br>vH88taE<br>RyWJgwX<br>pyLdAFfli<br>UNXyHBi<br>QWH49y<br>If you hav<br>T: 01234 | 4f597&client=cpms&token=CfDJ8B60uRegvi1EvZAOVDPi1rir<br>1y2%2fvmx%2fMB6hkRMzwPpUSUejg9brC9Tu79k4KDLrHfE<br>(VRAINRZgYRjgXHfOr7g3iVPujnWyMp83kRl4eTrpRQwnTbvf2<br>n7GXg4xDddyGXphnk0h2U9zFRVZqFW1u%2b8z4US91%2f5x<br>mWTk3aa%2f7SSa7%2f1zKpzi6zzQSs0YKezDRAXC6aKZbhK9<br>rcvDUL17C8a6BmC52ufPfw%3d%3d<br>er any issues please contact the CPMS Service Desk.<br>567890<br>t@placeholder.info |

To complete registration, click on the link in the email. You will then be taken back to the screen in Fig 1 above. Click on the 'Login' button to open up the login form as shown below.

#### Fig 6

#### 3.2 Registration Part 2

Fig 7

| Home | Administration               | Richard Test1 |
|------|------------------------------|---------------|
| lome |                              |               |
|      |                              |               |
|      | Login                        |               |
|      | What is your email address?  |               |
|      | rdjtest1@co.ukk              |               |
|      | Password                     |               |
|      | •••••                        |               |
|      | Remember your login details? |               |
|      | Login Cancel                 |               |
|      | <u>● Forgotten password?</u> |               |

Enter your email address and password chosen in Fig 4. To retain your login details to remove the need for re-entry in the future, tick the 'Remember your login details?' box. Click the 'Login' button. The registration process will then continue, beginning with the screen below.

| Fig 8 |                                                     |
|-------|-----------------------------------------------------|
|       | Capacity Planning and Monitoring System             |
|       | Richard Test1                                       |
|       |                                                     |
|       | Registration                                        |
|       | Organisation Details                                |
|       | Your Organisation                                   |
|       | Provider / Provider Collaborative NHS England Other |
|       | Required Access                                     |
|       | Do you require bed/session availability access?     |
|       | Ves No                                              |
|       | Do you require bed/capacity plans access?           |
|       | Yes No                                              |
|       | Next                                                |

Under 'Organisation Details', 'Your Organisation', chose the most appropriate option as follows:

• **Provider / Provider Collaborative** If you are employed by an SMH provider and/or are aligned to a provider collaborative, choose

this option.

• NHS England

If you are employed directly by NHS England – at a national level or for a specific region – choose this option.

• Other

If neither of the above apply, choose this option.

If you choose 'Provider / Provider Collaborative', you will be prompted to select your provider from a dropdown as shown below.

Fig 9

| Your Provider           |   |
|-------------------------|---|
| Please select an option | ~ |

If you choose 'NHS England', you will be prompted to select your region (or 'National') from a dropdown as shown below.

Fig 10

| Please select an option  | 、<br>、 |
|--------------------------|--------|
| Please select an option  |        |
| National                 |        |
| East Of England          |        |
| London                   |        |
| Midlands                 |        |
| North East And Yorkshire |        |
| North West               |        |
| Outside England          |        |
| South East               |        |
| South West               |        |

If you choose 'Other', you will initially be presented with the prompt below.

Fig 11

#### Do you work for an NHS Organisation or CSU?

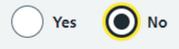

If you are employed by an NHS organisation other than NHS England, or by a commissioning support unit, click 'Yes', otherwise click 'No'. Depending on your response, some or all of the items below will be requested.

Fig 13

| Organisation Name                                                                                                    |   |  |  |  |  |
|----------------------------------------------------------------------------------------------------|---|--|--|--|--|
|                                                                                                    |   |  |  |  |  |
| Contact Address                                                                                                    |   |  |  |  |  |
|                                                                                                    | ] |  |  |  |  |
| Further Contact Information, e.g. mobile number (in case we need to contact you regarding your application) (optional) |   |  |  |  |  |
|                                                                                                    | ] |  |  |  |  |

If you responded 'Yes' to the prompt in Fig 11, only your 'Organisation Name' will be requested. If you responded 'No', the additional items will be requested to assist with the approval process.

You will then be required to select the required options under 'Required Access' in Fig 8, to indicate whether you require access to either or both of:

- The bed (and session) availability features of the system (prompt 'Do you require bed/session availability access?)
- The strategic bed (and capacity) plan features of the system (prompt 'Do you require bed/capacity plans access?)

After all information has been entered, click 'Next'. If you requested access to the bed availability features of the system, the screen below will be displayed.

| Capacity Planning and Monitoring System   Richard Test1                                                                                                    |
|----------------------------------------------------------------------------------------------------|
| Bed/Session Availability   Bed/Session Availability   Access required for Service Groups   ✓ CAMHS   Do you require 'edit access', i.e. do you need to be able to update bed/session availability information?   ✓ Yes ● No |
| Accessibility statement Contact us Cookies Privacy policy Terms and conditions © 2022 Crown copyright                                                                                                    |

The check box under 'Access required for Service Groups' is disabled and automatically set to 'CYPMHS' only at the present time. This is because initially only CYPMHS users will be able to register for access to bed availability features. All Perinatal users will be pre-registered.

Nationwide 'search availability' access is granted by default. If you also need to update bed availability for one or more providers, units or wards, click on 'Yes' under 'Do you require edit access?'. Further detail will then be requested as shown in the example below.

Fig 14

| Organisation                                                                      |         |  |  |  |
|-----------------------------------------------------------------------------------|---------|--|--|--|
| Please select an organisation                                                     |         |  |  |  |
| The Huntercombe Group Remove                                                      |         |  |  |  |
| My Units                                                                          |         |  |  |  |
| Please select a unit                                                              | v 🕂 Add |  |  |  |
| The Huntercombe Group: Huntercombe Hospital - Maidenhead <u>Remove</u>            |         |  |  |  |
| My Wards                                                                          |         |  |  |  |
| Please select a ward                                                              | 🗸 🕂 Add |  |  |  |
| The Huntercombe Group: Huntercombe Hospital - Maidenhead: CAMHS-Kennet- ED Remove |         |  |  |  |

In this section, you can select the providers, units or wards for which you need to update bed availability. In the example above, I've selected access to a single ward 'CAMHS – Kennet – ED' in Huntercombe Hospital Maidenhead.

Begin by selecting the relevant organisation (provider) from the first dropdown, then clicking 'Add' to add it to the list of access required. If you require edit access for <u>all</u> units in an organisation, there is no need to select anything from the other dropdowns. However, if you only require access to a single unit or a single ward, select these as appropriate and click 'Add' each time. As many organisations, units or wards as required can be selected.

Once you have completed this section, click 'Next' to continue.

If you requested access to the bed plan features of the system, the screen below will be displayed. Fig 15

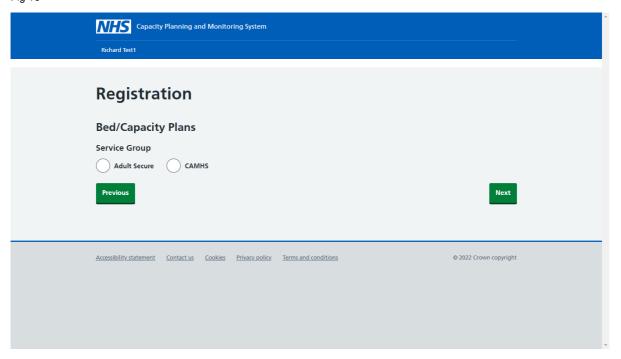

At the present time, this functionality is available for Adult Secure and CYPMHS services. Further

services will be added in due course.

To request access to bed plans for specific services, first select the relevant Service Group. You will then be prompted to choose 'View Only' access or 'View/Edit' access as below.

Fig 16

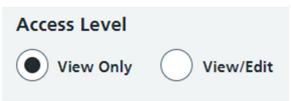

As the name suggests, 'View Only' access will not permit you to make any changes to bed plans.

If you select 'View/Edit, you will be asked to confirm which Provider Collaborative's plans you need to be able to edit.

Fig 17

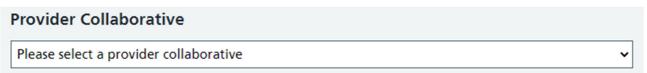

After completing the above information, click the 'Add' button to add this request to the list of access required. To request additional bed plan access, repeat the above process as required.

Once you have completed this section, click 'Next' to continue.

You will then be presented with a summary of the information you have entered, and access you have requested, as per example below.

Fig 18

| Capacity Planning and Mr                                                                                        | NHS Capacity Planning and Monitoring System                                         |                        |
|----------------------------------------------------------------------------------------------------|-------------------------------------------------------------------------------------|------------------------|
| Richard Test1                                                                                                   |                                                                                     |                        |
|                                                                                                    |                                                                                     |                        |
| Summary                                                                                                    |                                                                                     |                        |
| Over a local de la constante de la constante de la constante de la constante de la constante de la constante de |                                                                                     |                        |
| Organisation Details a                                                                                          | na Required Access                                                                  |                        |
| Your Organisation                                                                                               | Provider / Provider Collaborative                                                   | Change                 |
| Provider                                                                                                    | Elysium Healthcare                                                                  | Change                 |
| Do you require bed/session<br>availability access?                                                              | Yes                                                                                 | Change                 |
| Do you require bed/capacity plans<br>access?                                                                    | Yes                                                                                 | Change                 |
| Bed / Session Availabil                                                                                         | ity                                                                                 |                        |
| Access required for Service Groups                                                                              | CAMHS                                                                               | Change                 |
| Do you require 'self access', i.e. do<br>you need to be able to update<br>bed/session availability information? | Yes                                                                                 | <u>Change</u>          |
| Organisations Requested                                                                                         | Elysium Healthcare                                                                  | <u>Change</u>          |
| Bed / Capacity Plans                                                                                            |                                                                                     |                        |
| Bed/Capacity Plans Requested                                                                                    | Adult Secure: View/Edit: Greater Manchester<br>CAMHS: View/Edit: Greater Manchester | Change                 |
| Previous                                                                                                    |                                                                                     | Register               |
|                                                                                                    |                                                                                     |                        |
| Accessibility statement Contact us Coo                                                                          | kies Privacy policy Terms and conditions                                            | © 2022 Crown copyright |
|                                                                                                    |                                                                                     |                        |
|                                                                                                    |                                                                                     |                        |

If you are happy with the details, click the 'Register' button to submit the registration request, If you need to change anything, click on the 'Change' link alongside the relevant item. The message below will then be displayed.

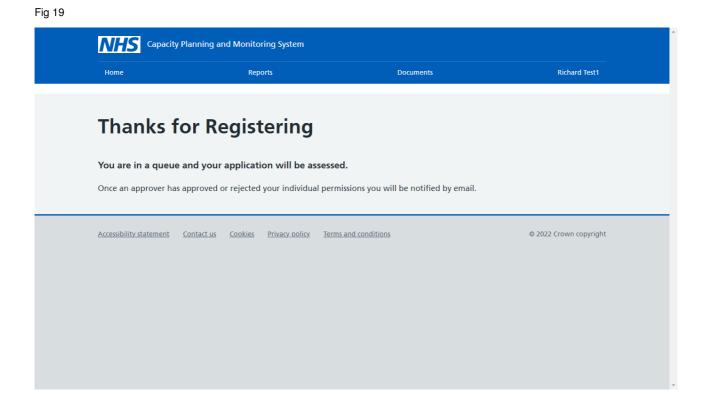

Depending on the access requested, your application will be routed to one or more approvers for authorisation. Once authorised (or in the event that your request is declined), you will receive an e-mail by way of confirmation. An example approval email is shown below.

Fig 20

| From                                 | Capacity Planning and Monitoring System                                                                                                    |
|--------------------------------------|----------------------------------------------------------------------------------------------------|
| Replyto                              | smh.helpdesk@nhs.net                                                                                                    |
| То                                   | rdjtest1@co.ukk                                                                                                    |
| Subject                              | NECS CPMS Access Request Approval                                                                                                    |
|                                      | nard Test1,<br>nest for Bed/Session Availability access has been approved                                                                                                    |
| Your requ                            | nard Test1,<br>nest for Bed/Session Availability access has been approved<br>nevel: Availability Viewer, Service Group: CAMHS).                                                                       |
| Your requ<br>(Access l<br>To login t | est for Bed/Session Availability access has been approved<br>evel: Availability Viewer, Service Group: CAMHS).<br>o CPMS please click the following link:                                             |
| Your requ<br>(Access l<br>To login t | nest for Bed/Session Availability access has been approved<br>nevel: Availability Viewer, Service Group: CAMHS).<br>The CPMS please click the following link:<br><u>comsdev-app.azurewebsites.net</u> |

Note that if you request access to different system areas, organisations, etc., access may be granted at different times, so you may find some restrictions until all access requests have been authorised.

#### 3.3 Logging in to The System

Once your account has been approved, navigate to the system at <a href="http://www.cpms.necsu.nhs.uk">http://www.cpms.necsu.nhs.uk</a>. The page in Fig 1 will be shown. Click on 'Login' to navigate to the logon screen shown below. Fig 21

| Capacity Planning an | Capacity Planning and Monitoring System Identity Server                                                                      |                   |  |  |  |
|----------------------|----------------------------------------------------------------------------------------------------|-------------------|--|--|--|
| Home                 |                                                                                                    | Login             |  |  |  |
| Home                 |                                                                                                    |                   |  |  |  |
|                      | Login<br>What is your email address?<br>Irdjtest1@co.ukk<br>Password<br><br>Remember your login details?<br>Login Cancel<br> |                   |  |  |  |
|                      |                                                                                                    | © Crown copyright |  |  |  |

Log into the system by entering your email address and password and hitting the 'Login' button. If you wish your login details to be retained to avoid the need to enter them each time, click the 'Remember your login details?' box.

After logon, you will be presented with a home page containing a number of tiles corresponding to your level of access.